## Re-Enable Outlook Add-Ins

If you are missing an add-in you usually have, follow the below steps to re-enable it.

1. Open the Microsoft Outlook client.

2. Select "File" > "Options".

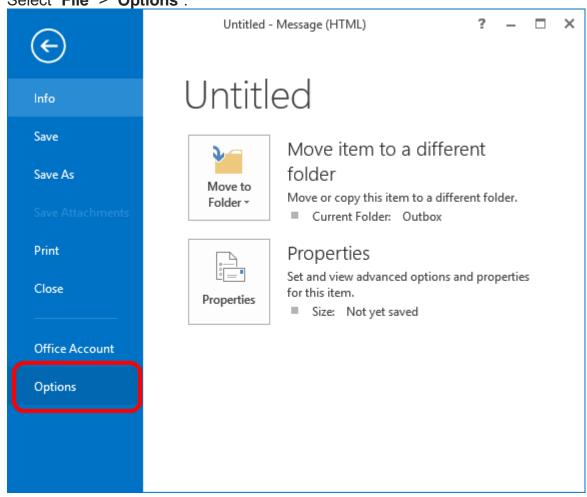

- 3. Choose "Add-ins" on the left pane.
- 4. At the bottom of the window, ensure the "Manage" drop-down has "COM Add-ins" selected, then select the "Go…" button.

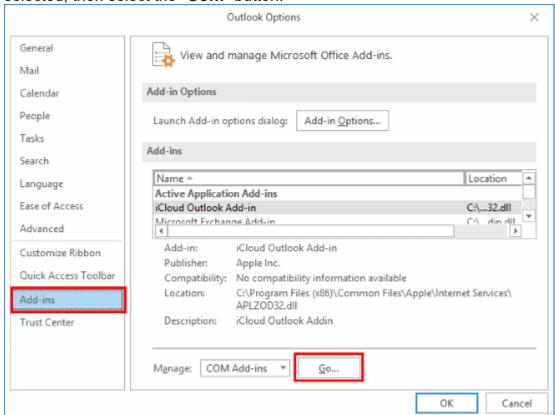

5. Check the Add-ins you wish to turn on. Uncheck the Add-ins you wish to turn off.

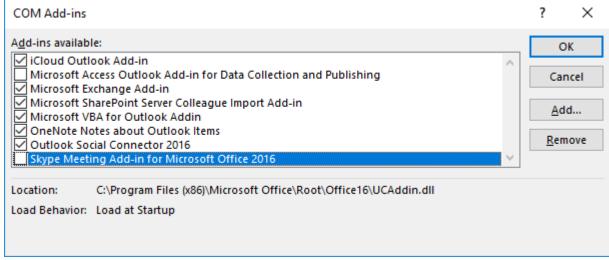

6. Select "OK" when you're done.